## PA-S1000 ドライバ削除手順

下記手順に従って、PA-S1000 のドライバを削除してください。

1. PA-S1000 本体を PC に接続します。

スタートメニューで右クリックし、[デバイス マネージャー]を開きます。

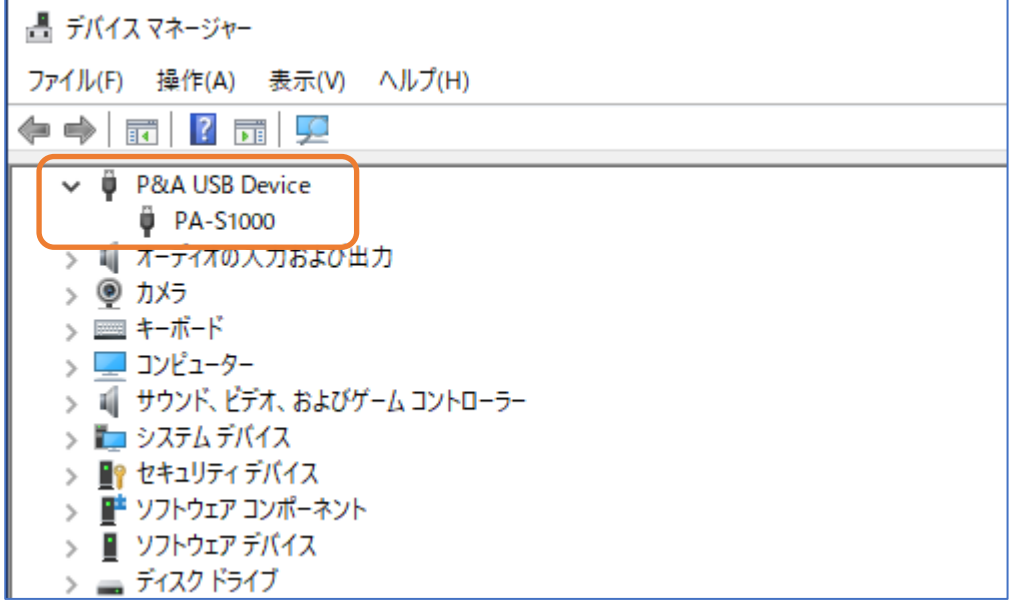

2. [P&A USB Device] - [PA-S1000] 上で右クリックし、[デバイスのアンインストール]をクリック します。

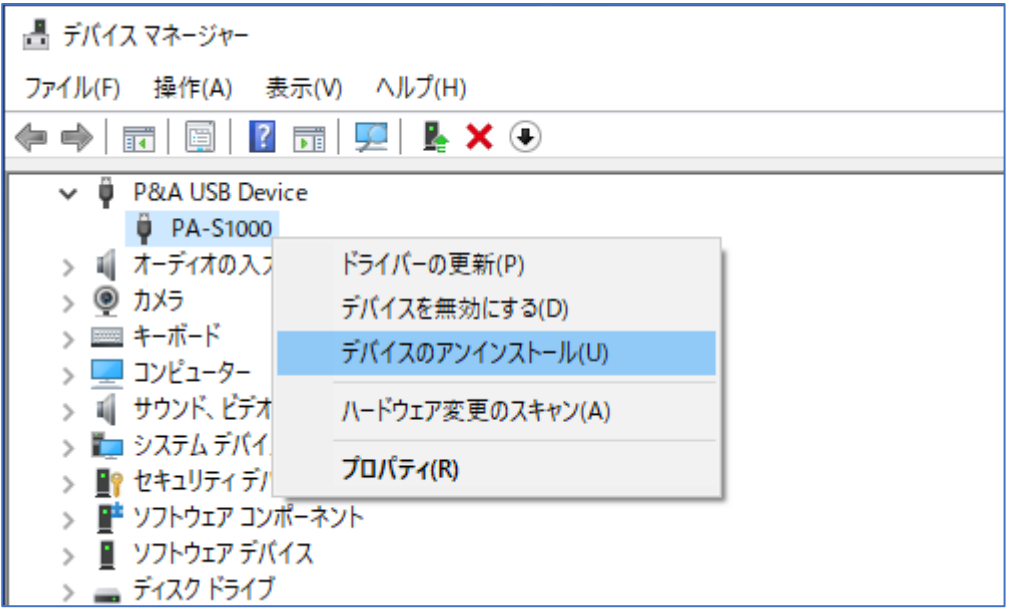

3. [このデバイスのドライバー ソフトウェアを削除します。]をチェックし、[アンインストール]ボ タンをクリックします。

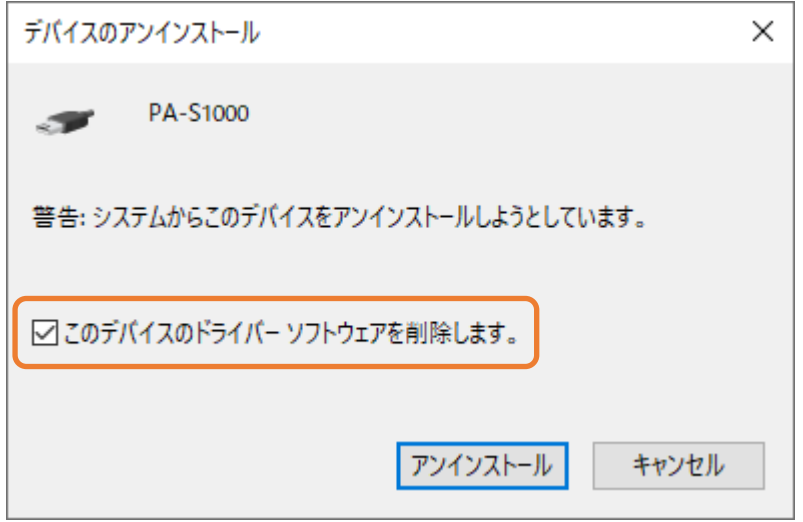

4. [デバイス マネージャー]から[PA-S1000]が削除されたことを確認し、PA-S1000 本体を PC から 抜去します。

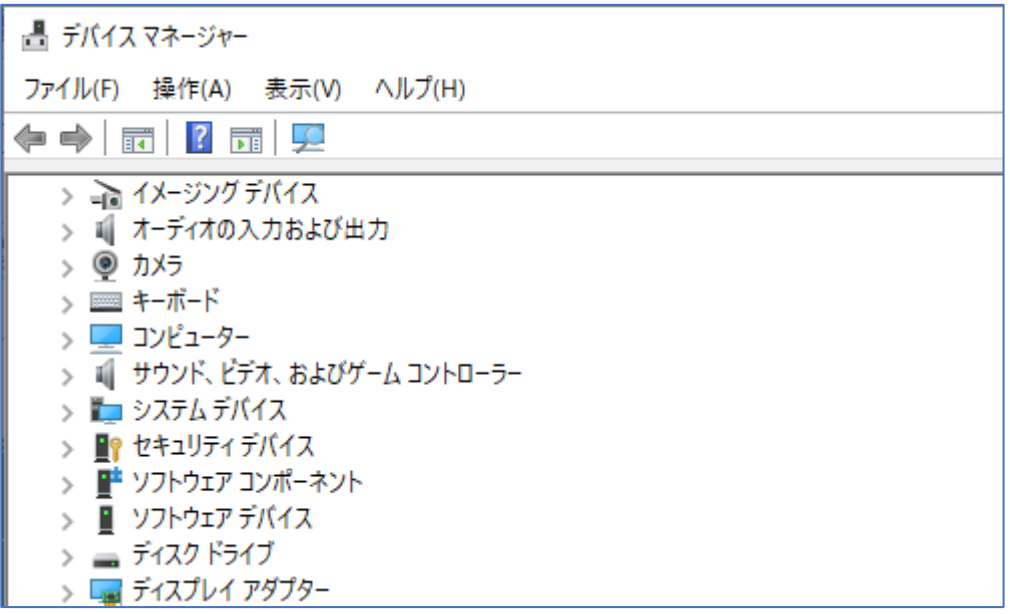

以上でドライバの削除は終了です。